# Cisco Prime Collaboration 配備を使用するクラ スタ 移行

# 目次

はじめに 前提条件 要件 使用するコンポーネント 背景説明 設定 宛先クラスタの構築 クラスタの検出 移行クラスタの定義 移行の開始 確認 トラブルシューティング

### 概要

このドキュメントでは、Prime Collaboration Deployment(PCD)を使用した 2 つの Cisco Unified Communications Manager(CUCM)クラスタ間での移行方法について説明します。

# 前提条件

#### 要件

このドキュメントに関しては個別の要件はありません。

#### 使用するコンポーネント

このドキュメントの情報は、次のソフトウェアのバージョンに基づくものです。

- CUCM リリース 10.0 および 10.5
- PCD リリース 10.5

本書の情報は、特定のラボ環境にあるデバイスに基づいて作成されたものです。 このドキュメン トで使用するすべてのデバイスは、初期(デフォルト)設定の状態から起動しています。 稼働中 のネットワークで作業を行う場合、コマンドの影響について十分に理解したうえで作業してくだ さい。

### 背景説明

Cisco PCD は、Unified Communications アプリケーションの移行/アップグレード用アプリケーシ ョンです。 PCD を使用して、既存の Unified Communications アプリケーションのバージョンを

アップグレードしたり、同一または異なるバージョンの新しいクラスタにクラスタ全体を移行し たりできます。 このドキュメントでは、新旧のクラスタがどちらも Unified Computing System(UCS)プラットフォーム上にあることを前提として、CUCM バージョン 10.0 から 10.5 への移行手順を説明します。

サポートされているバージョン、互換性、ライセンス、およびその他の移行前チェックリストの 詳細については、次のリンク先を参照してください。 [Prime Collaboration Deployment を使用し](http://www.cisco.com/c/ja_jp/td/docs/voice_ip_comm/cucm/ucmapMigrate/10_5_1/CUCM_BK_M24251C0_00_migrate-procedure-for-cucm_1051/CUCM_BK_M24251C0_00_migrate-procedure-for-cucm_1051_chapter_00.html) [た Cisco Unified Communications Manager リリース 10.5\(1\) への移行](http://www.cisco.com/c/ja_jp/td/docs/voice_ip_comm/cucm/ucmapMigrate/10_5_1/CUCM_BK_M24251C0_00_migrate-procedure-for-cucm_1051/CUCM_BK_M24251C0_00_migrate-procedure-for-cucm_1051_chapter_00.html)

## 設定

### 宛先クラスタの構築

CUCM の特定のバージョンに対応する適切な Open Virtualization Archive(OVA)テンプレート を使用して、移行先クラスタを構築します。 OVA ファイルは cisco.com からダウンロードでき ます。

1. 次の図に示すように、Vsphere クライアントから OVA を導入します。

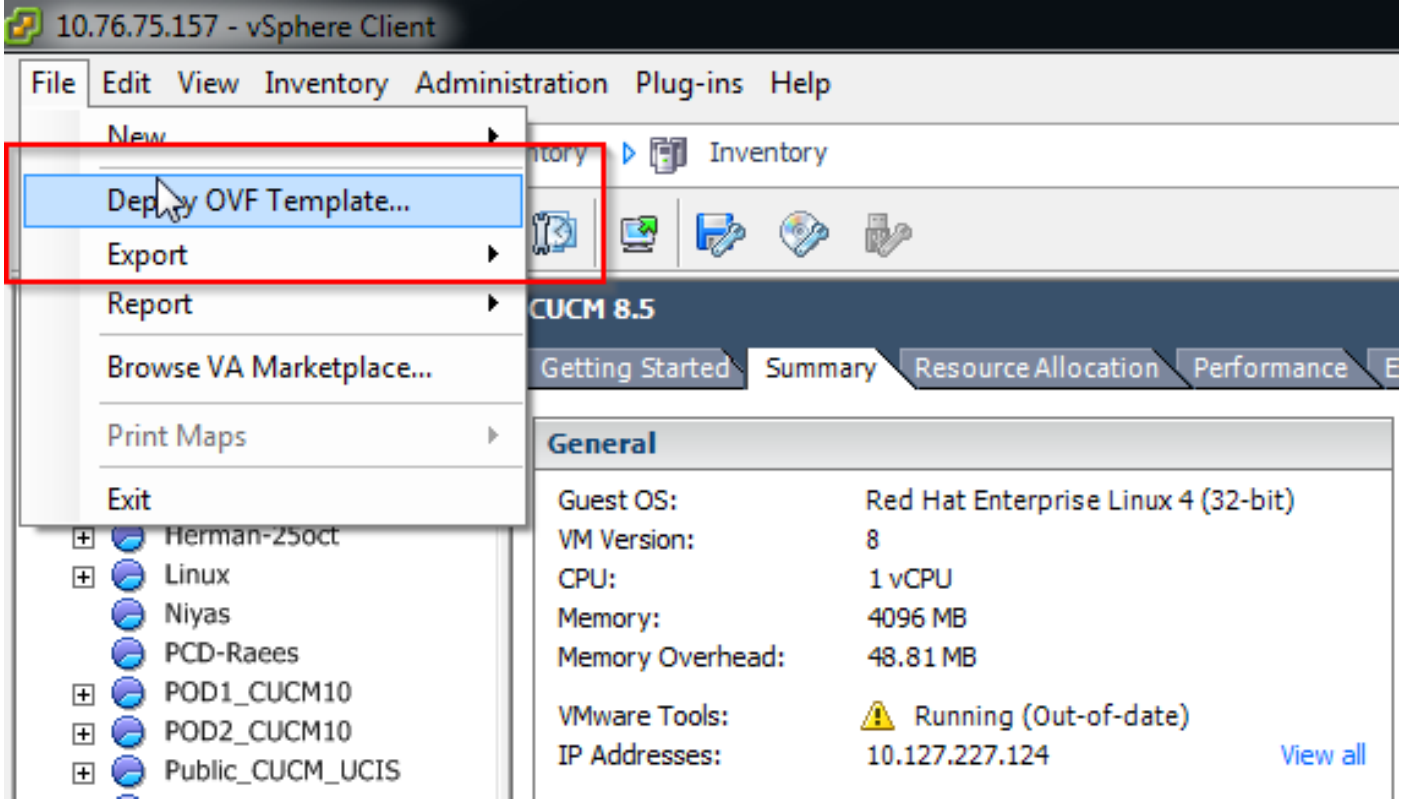

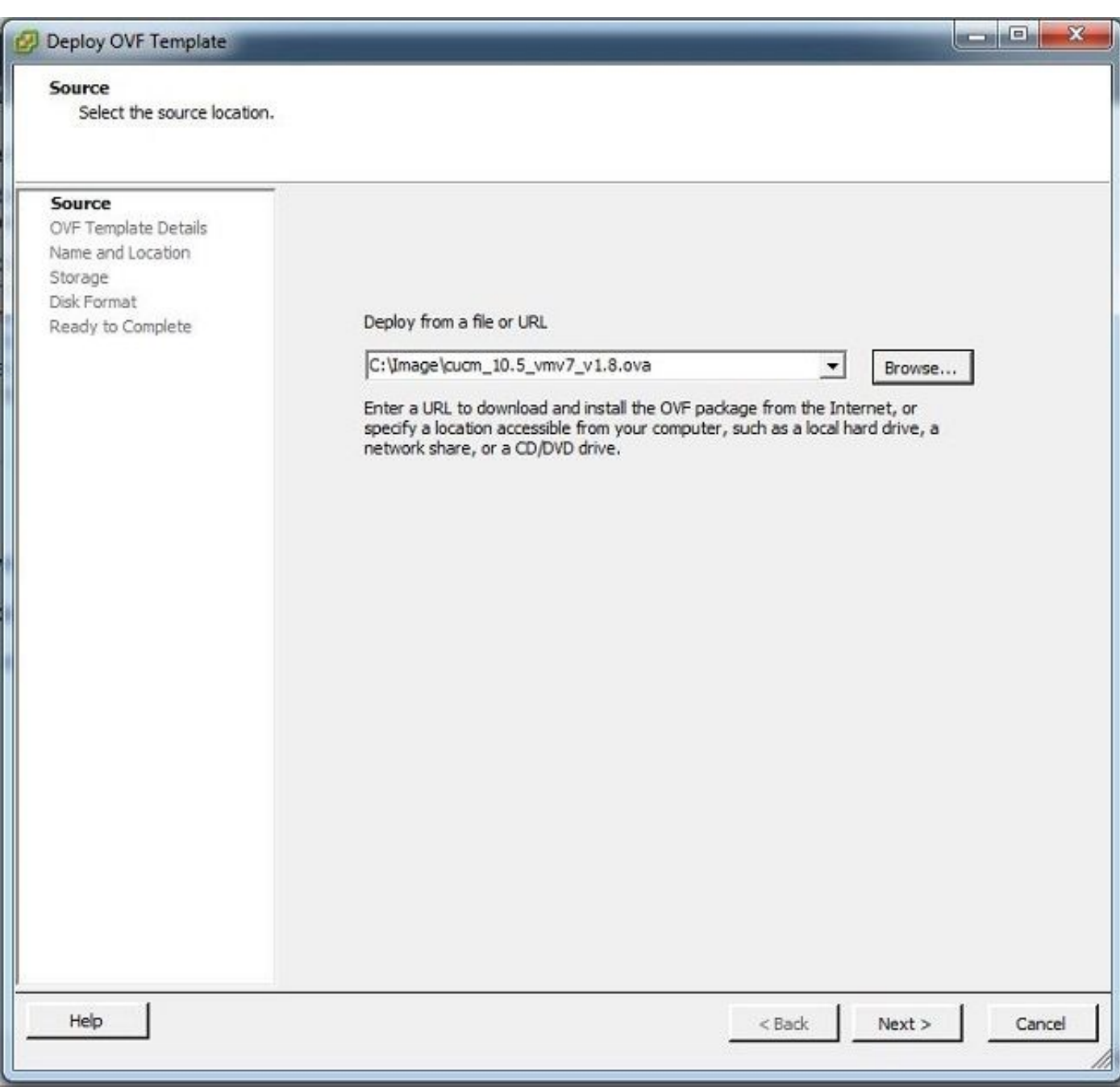

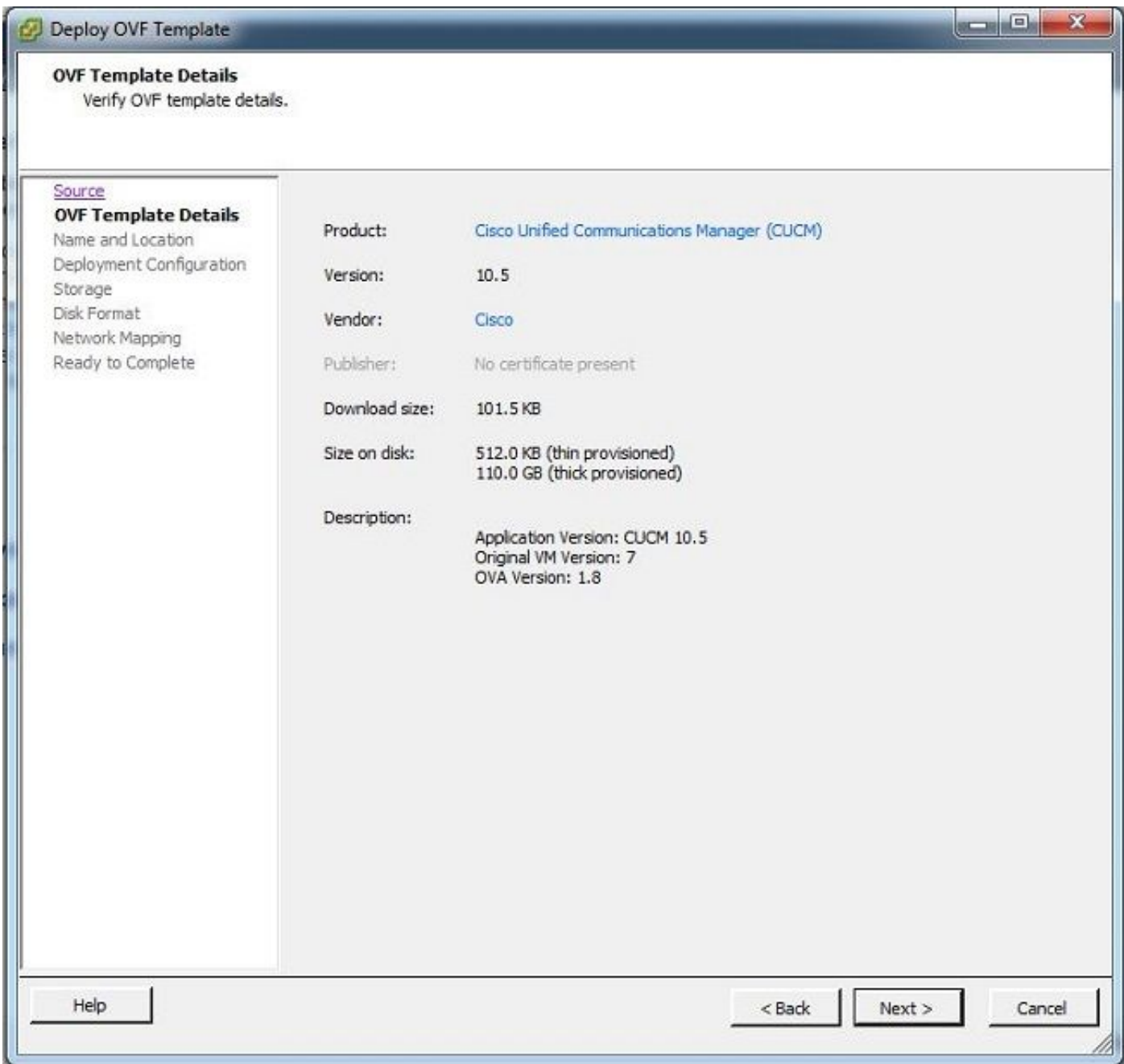

### 2. 移行先クラスタの仮想マシンの名前を指定します。

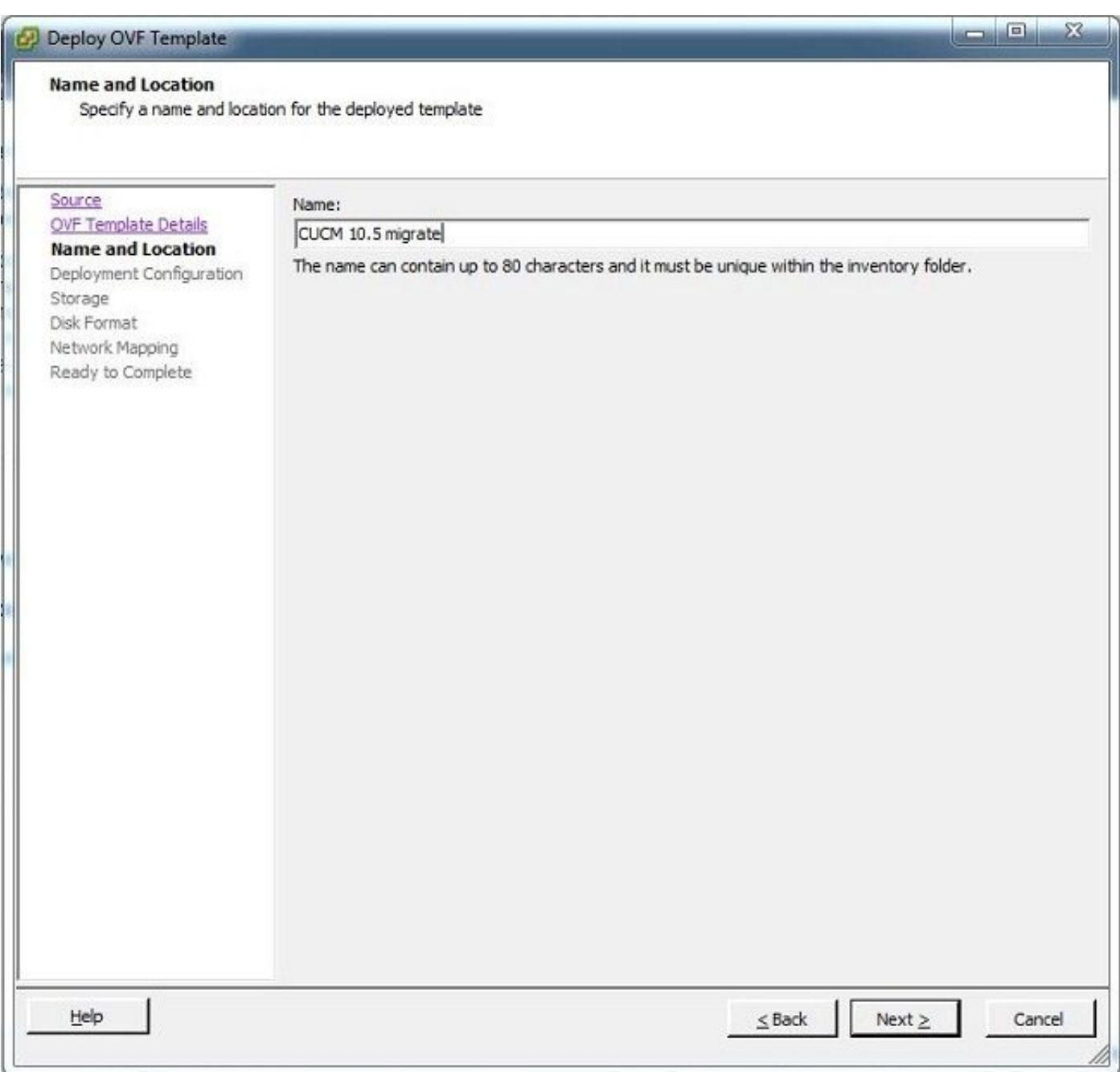

3. ストレージ メディアとして適切なデータストアを選択します。

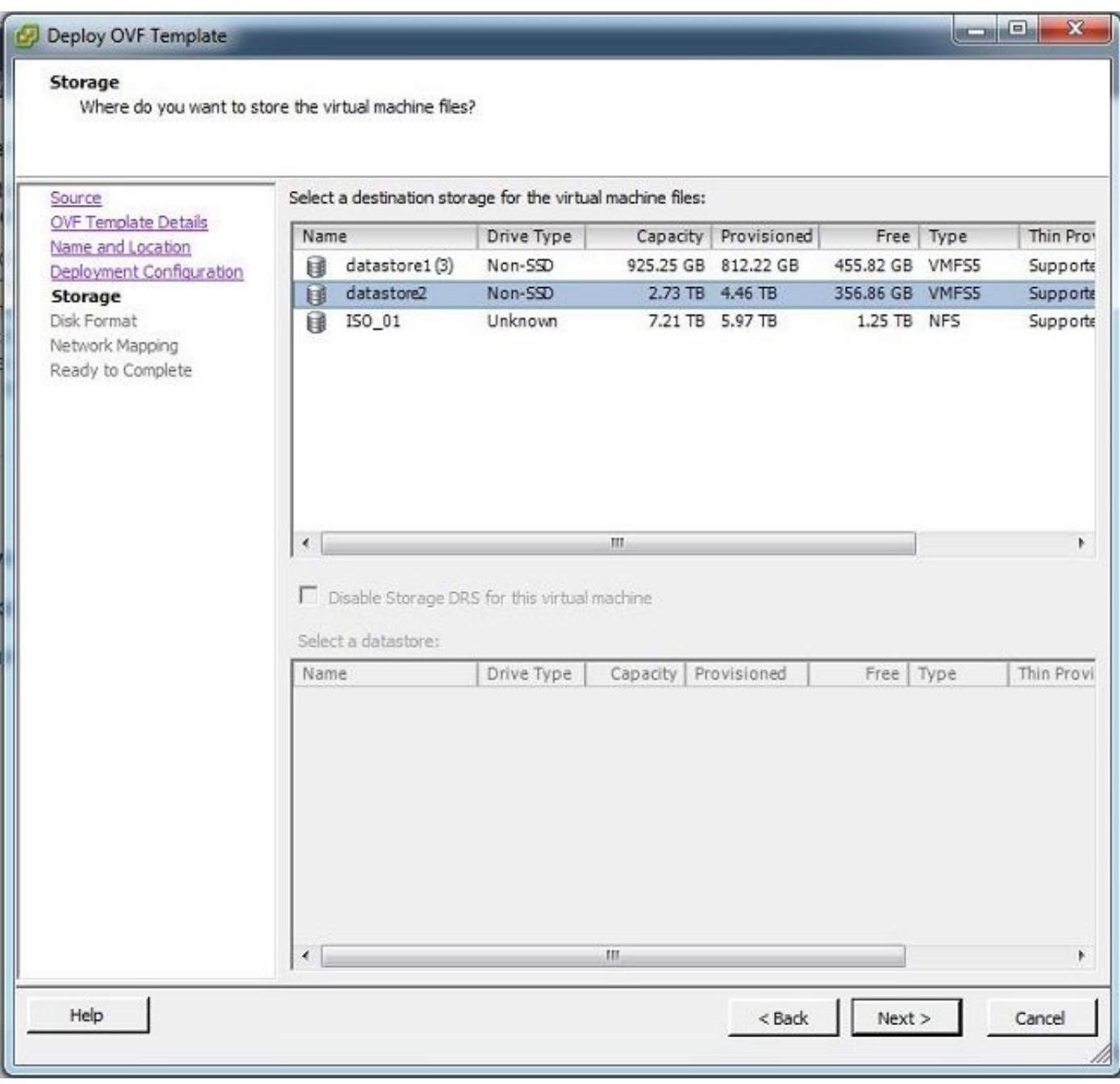

4. OVA の詳細を確認してから [Finish] ボタンをクリックします。

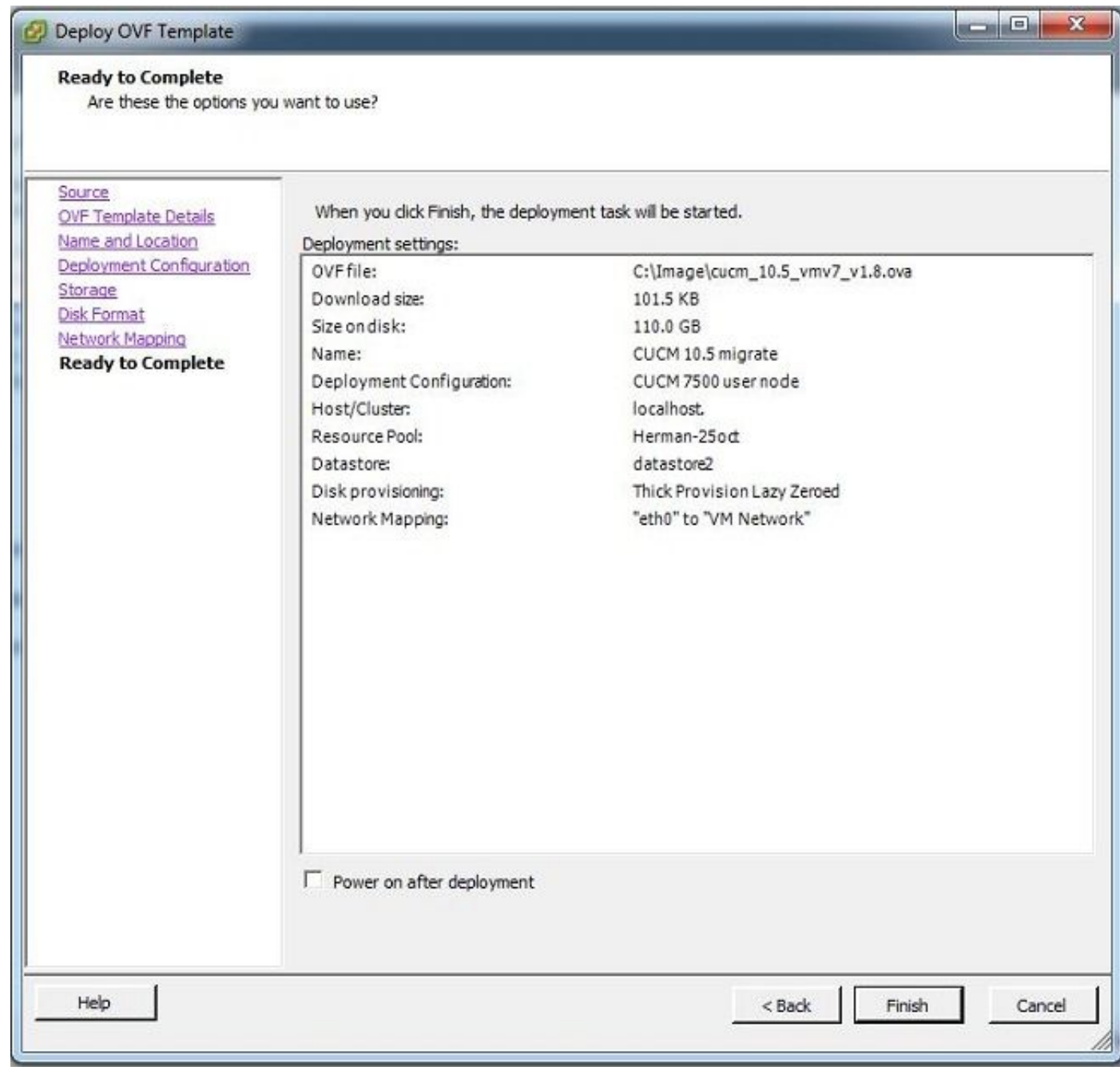

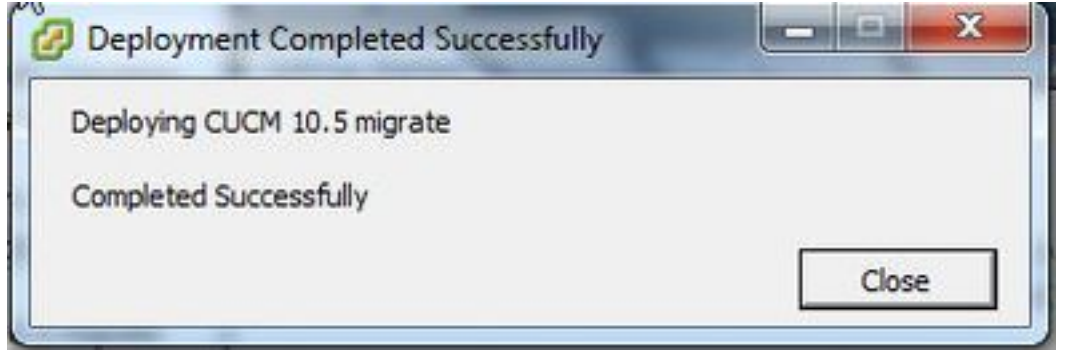

# クラスタの検出

1. PCD ツールの GUI にログインします。

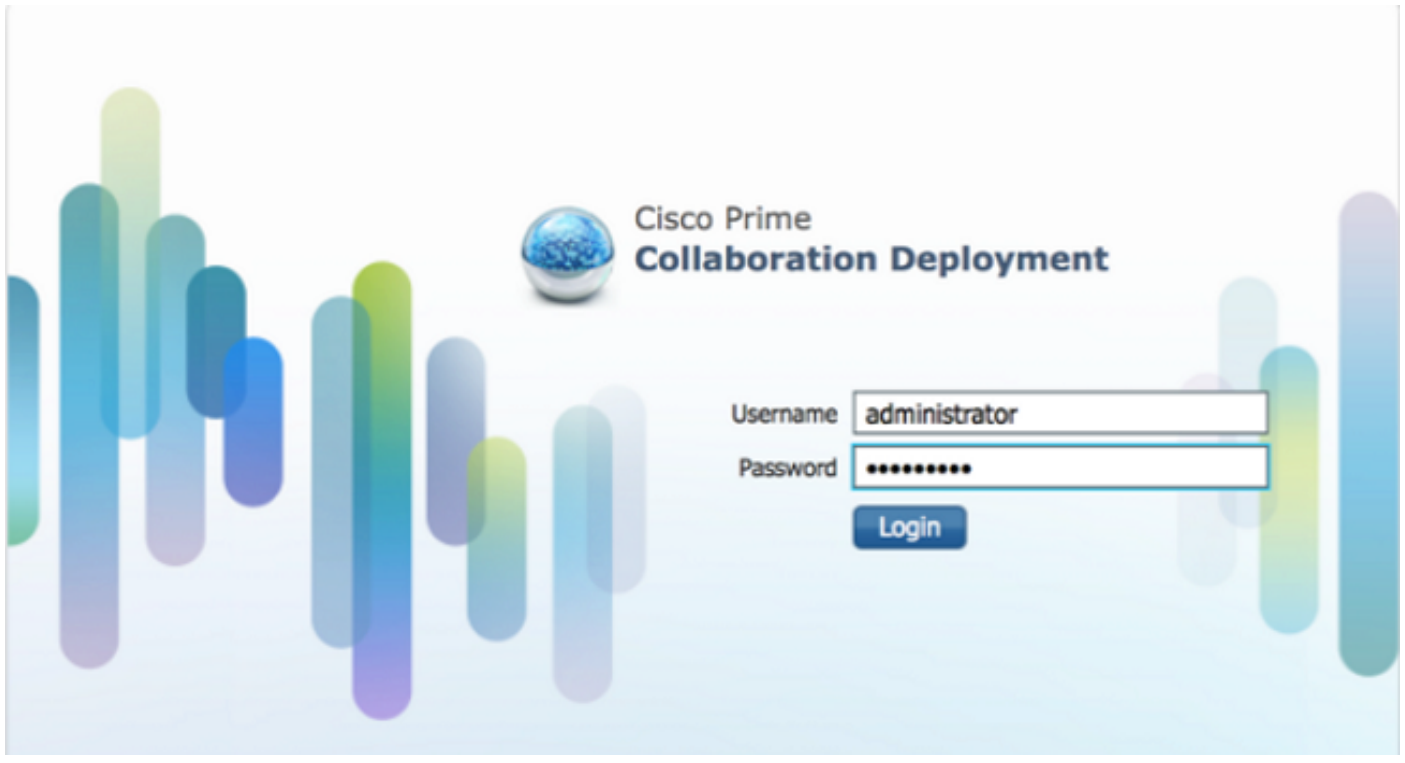

2. ログインしたら、[Inventory] > [Clusters] に移動して、[Discover Cluster] をクリックします。

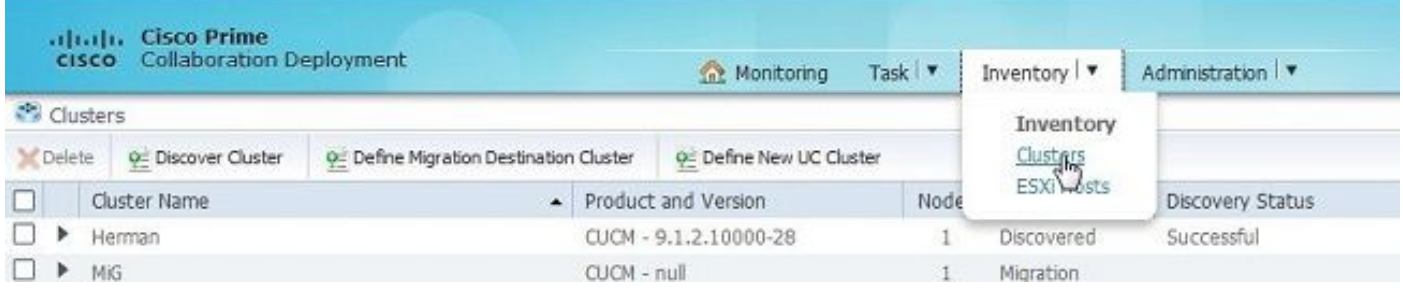

3. 既存のクラスタの詳細を入力し、[Next] ボタンをクリックします。

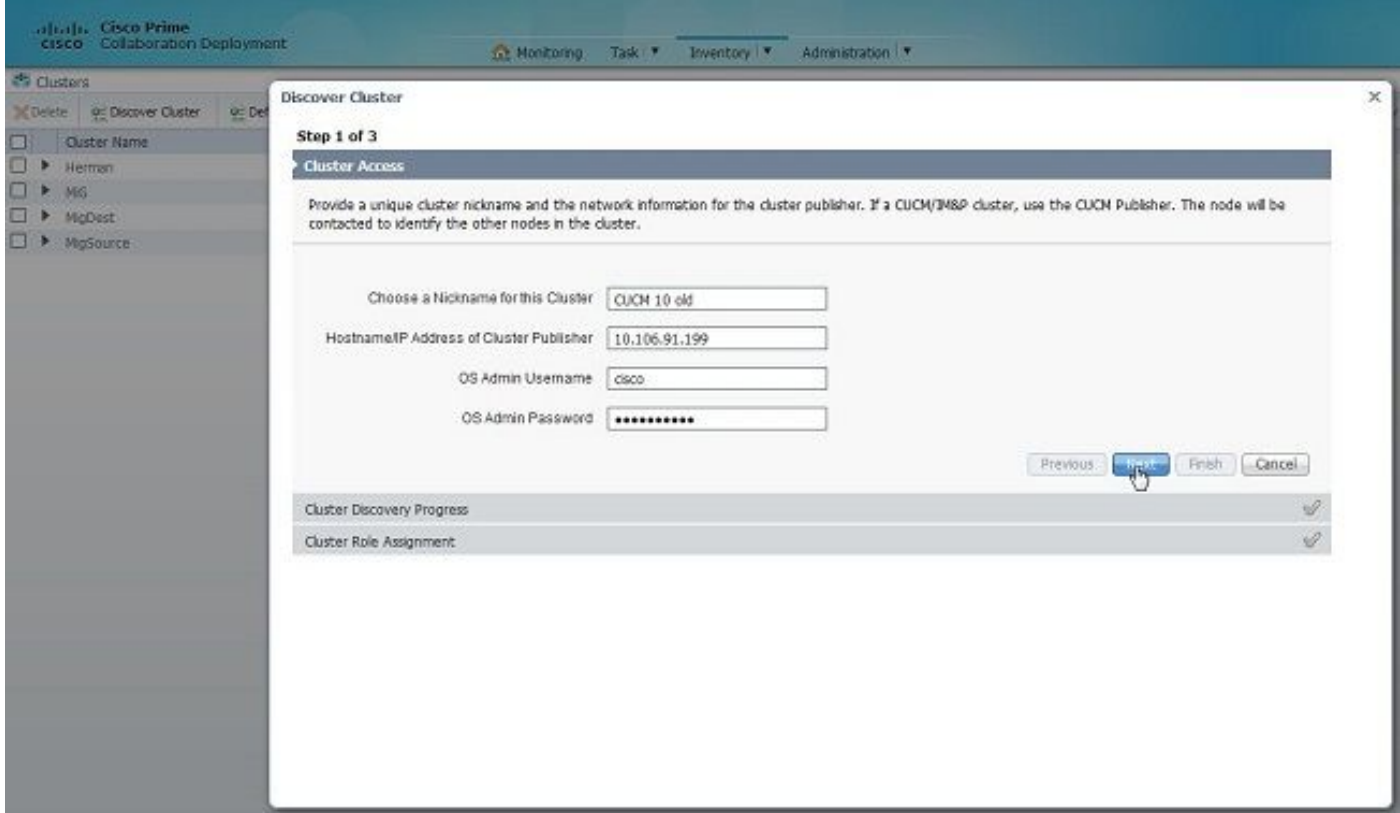

検出が完了するまでに数分かかる可能性があります。検出フェーズ中は、次に示す画面が表示さ れます。

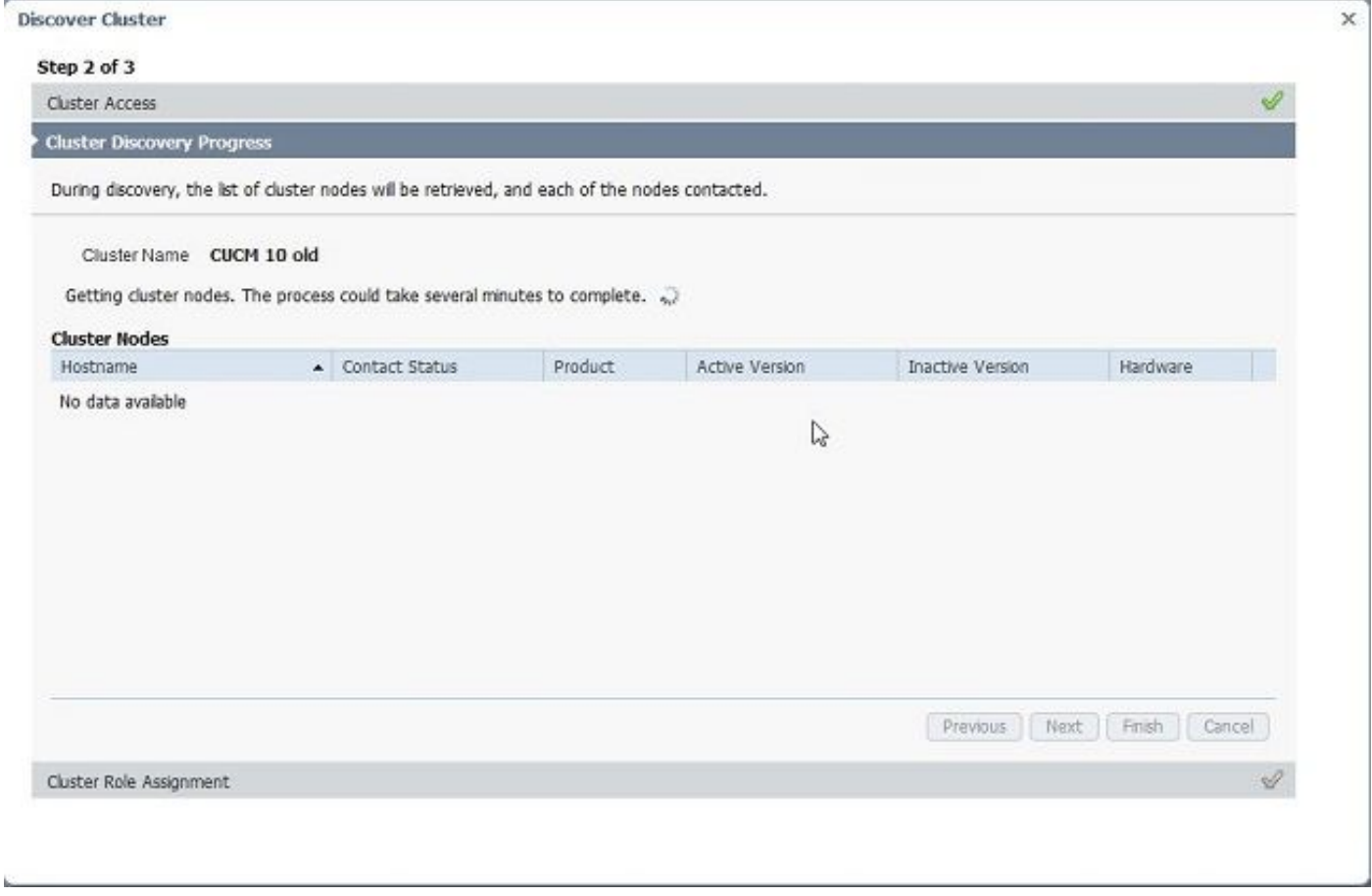

4. 既存のクラスタが検出されると、[Contact Status] が成功として表示されます。クラスタ ノー ドでも、同じように表示されます。 [Next] ボタンをクリックして [Cluster Role Assignment] ペー ジに移動します。

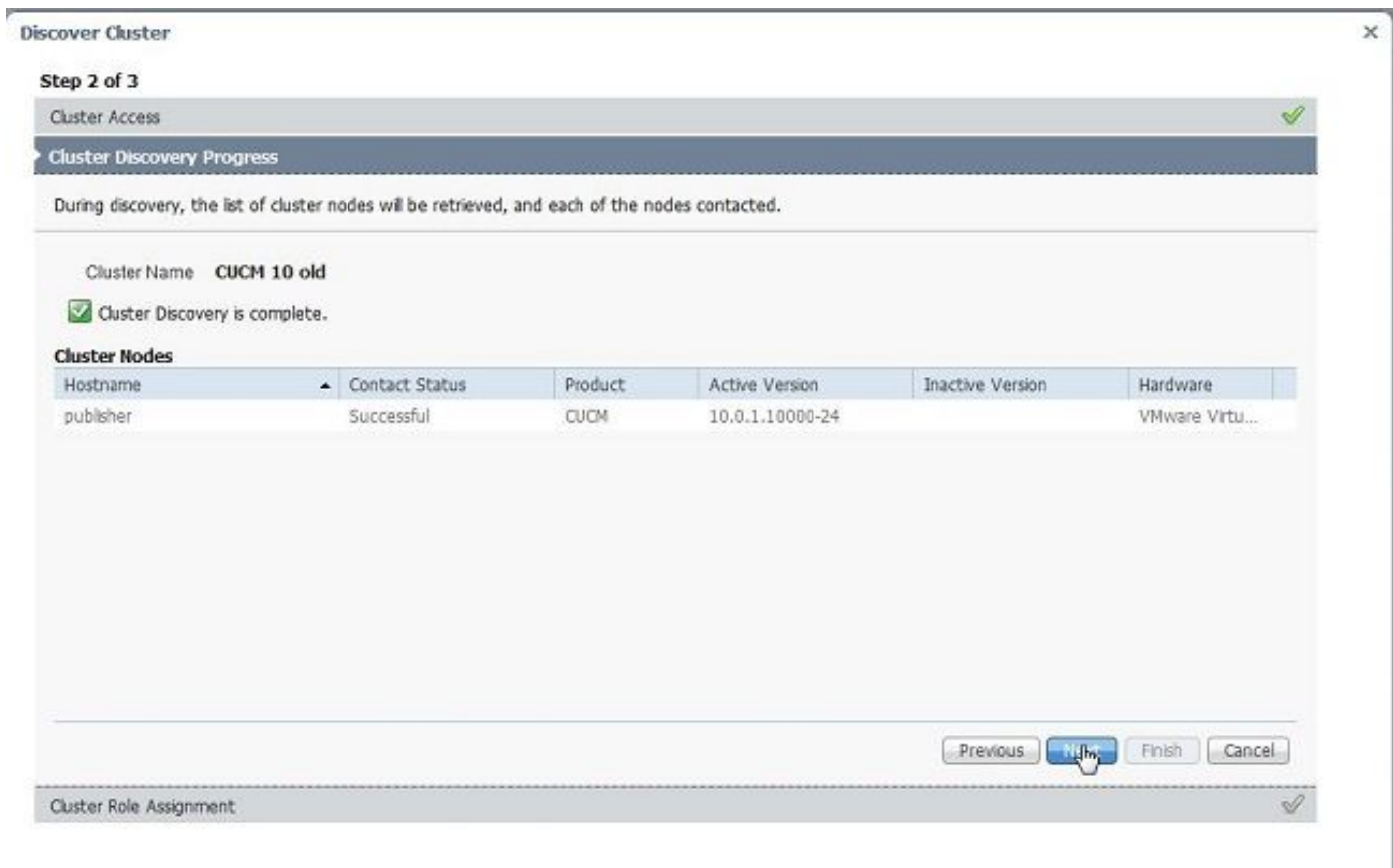

# 5. [Assign Functions] ページに移動し、ホスト クラスタとして適切な機能を選択します。

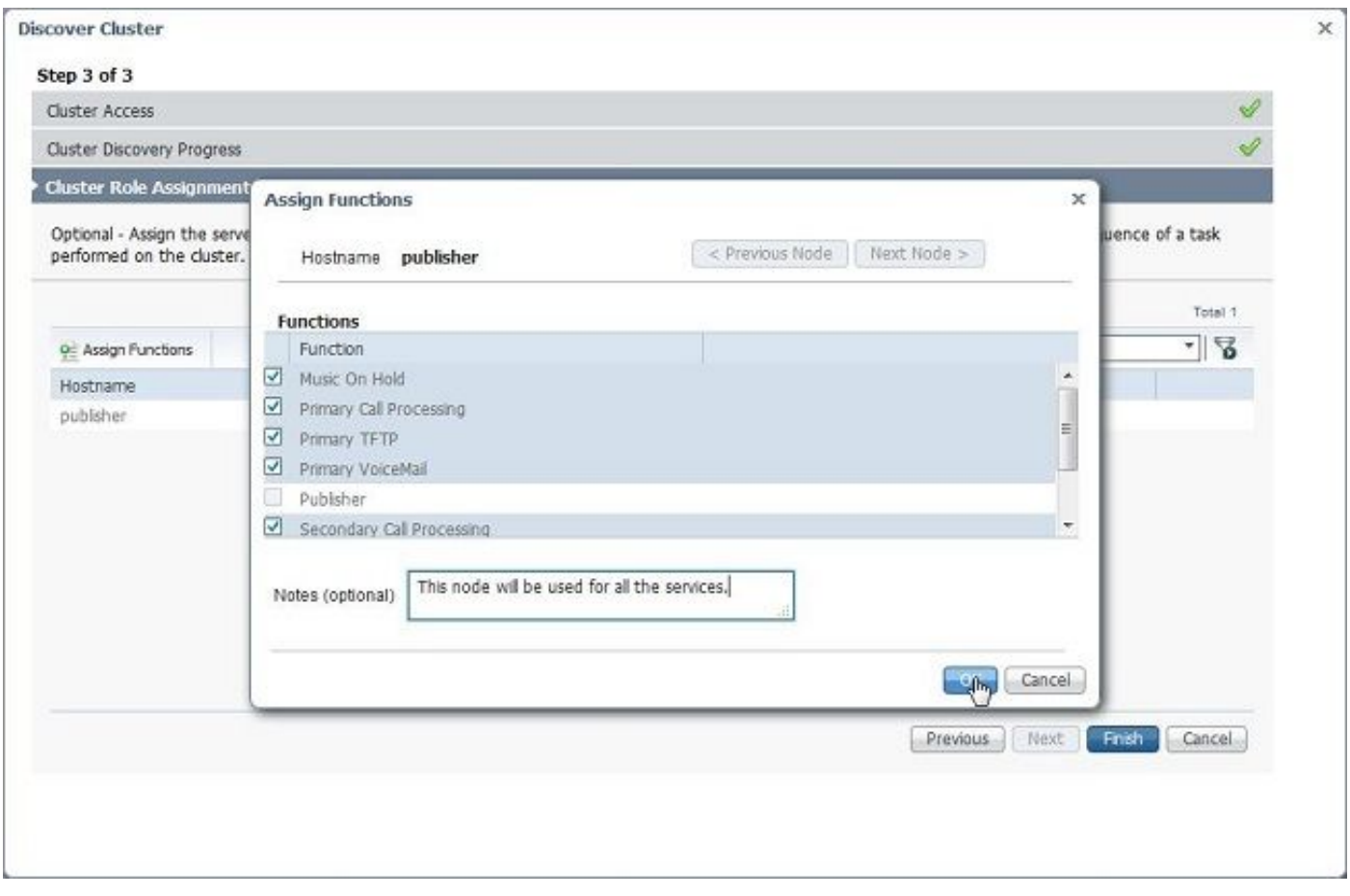

移行クラスタの定義

#### 1. クラスタが正常に検出されたら、移行先クラスタを指定するために、[Define Migration Destination Cluster] ボタンをクリックします。

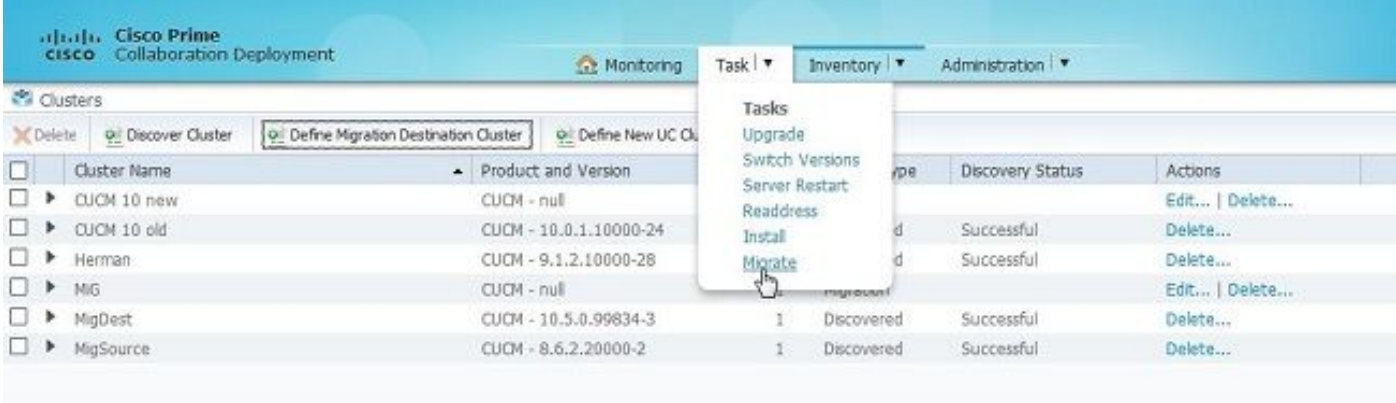

#### 2. 新旧のクラスタの詳細を入力します。

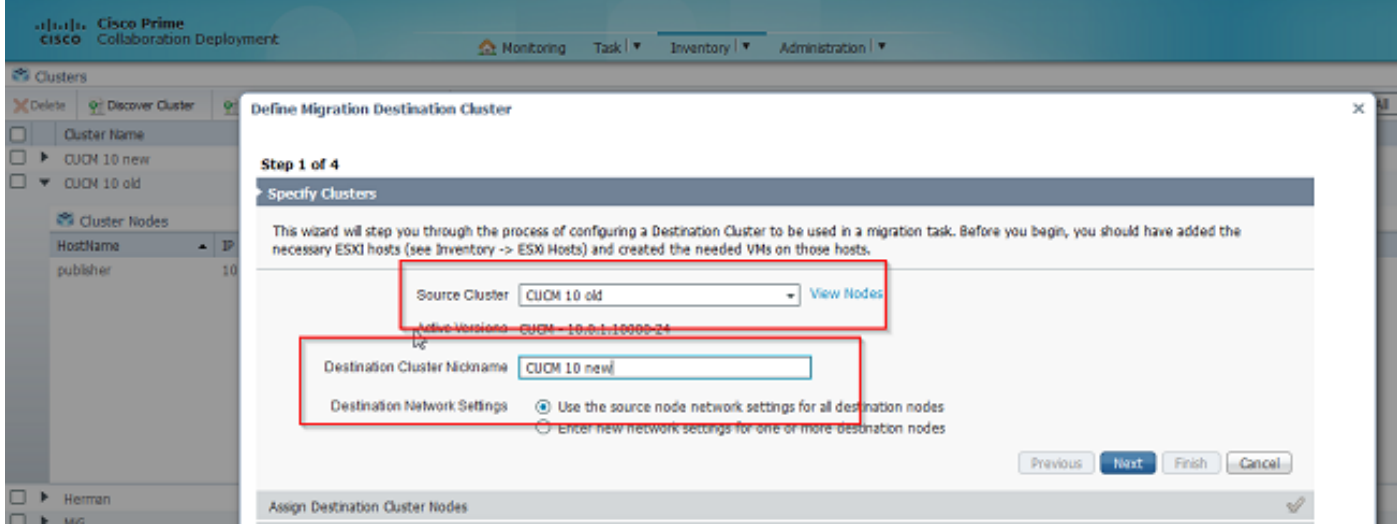

宛先ノードが指定されていないと、赤色のメッセージが表示されます(次の図を参照)。

3. [Assign Destination Cluster Node] ボタンをクリックして、宛先ノードの割り当てを続けます (次の図を参照)。

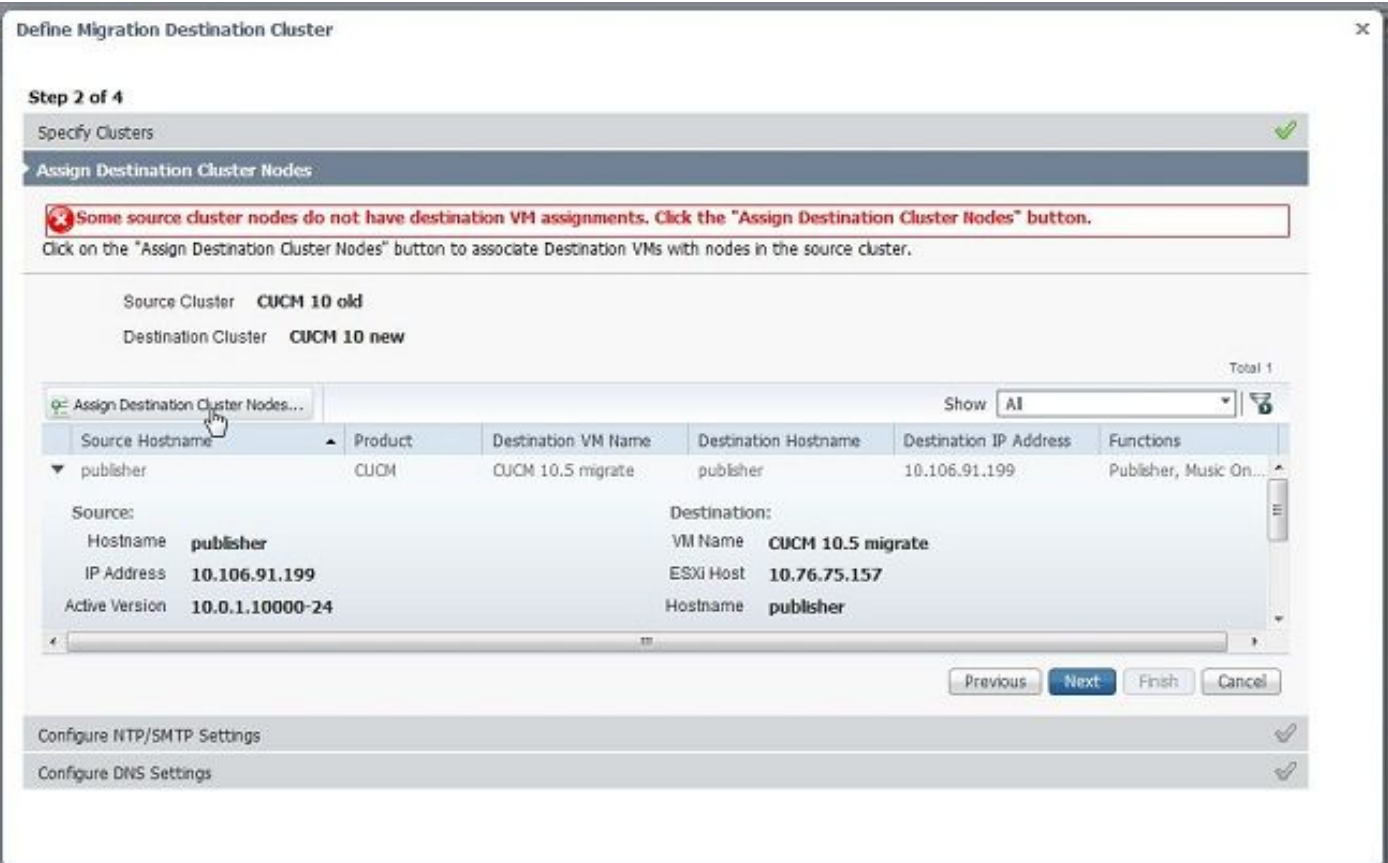

4. [Network] ドロップダウン メニューから [Use Source Node Network Settings] オプションを選 択して既存のネットワーク設定を保持し、新しいクラスタを導入する宛先仮想マシンを選択しま す。

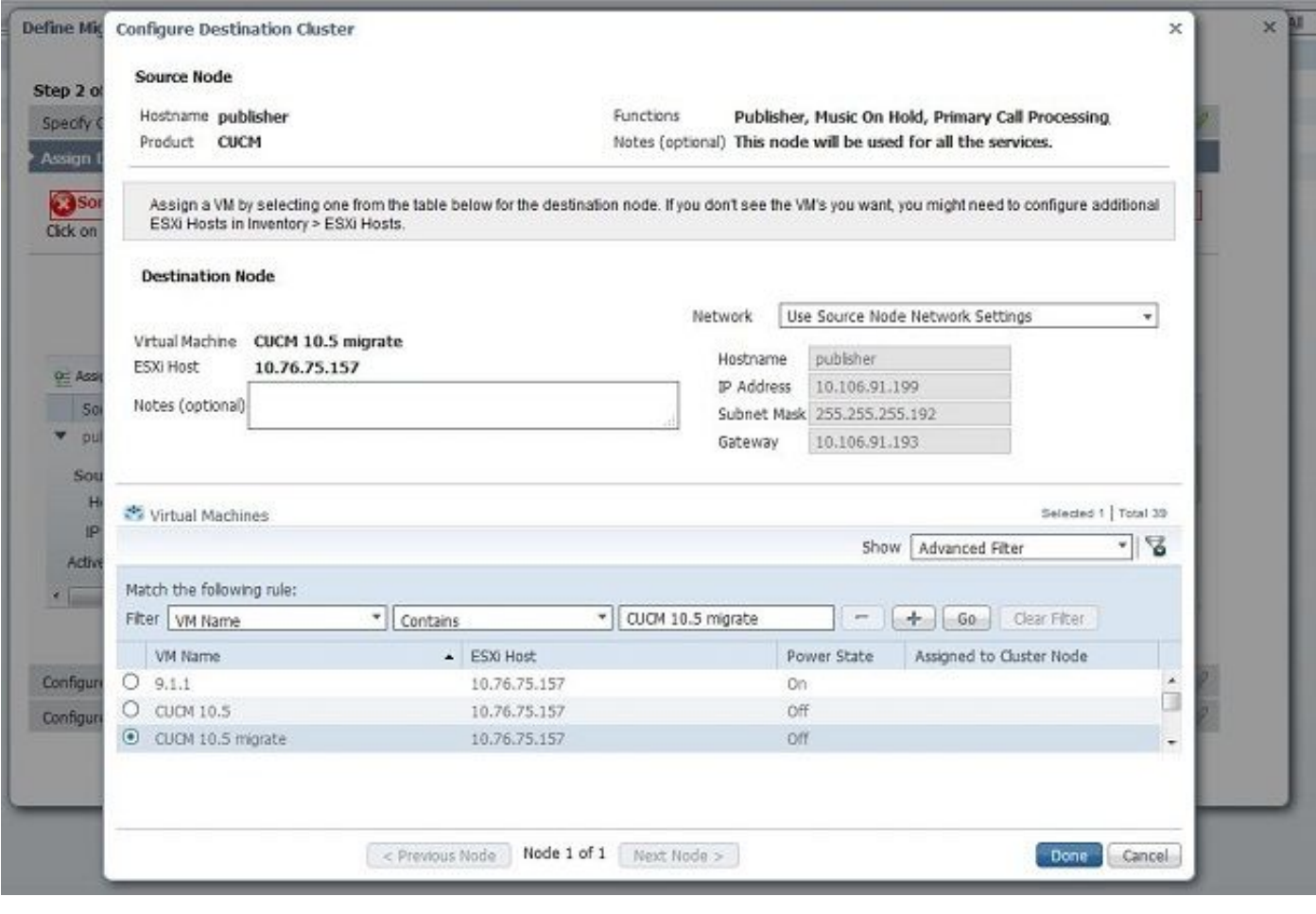

#### 5. 適切な Network Time Protocol(NTP)サーバの詳細を定義します(次の図を参照)。

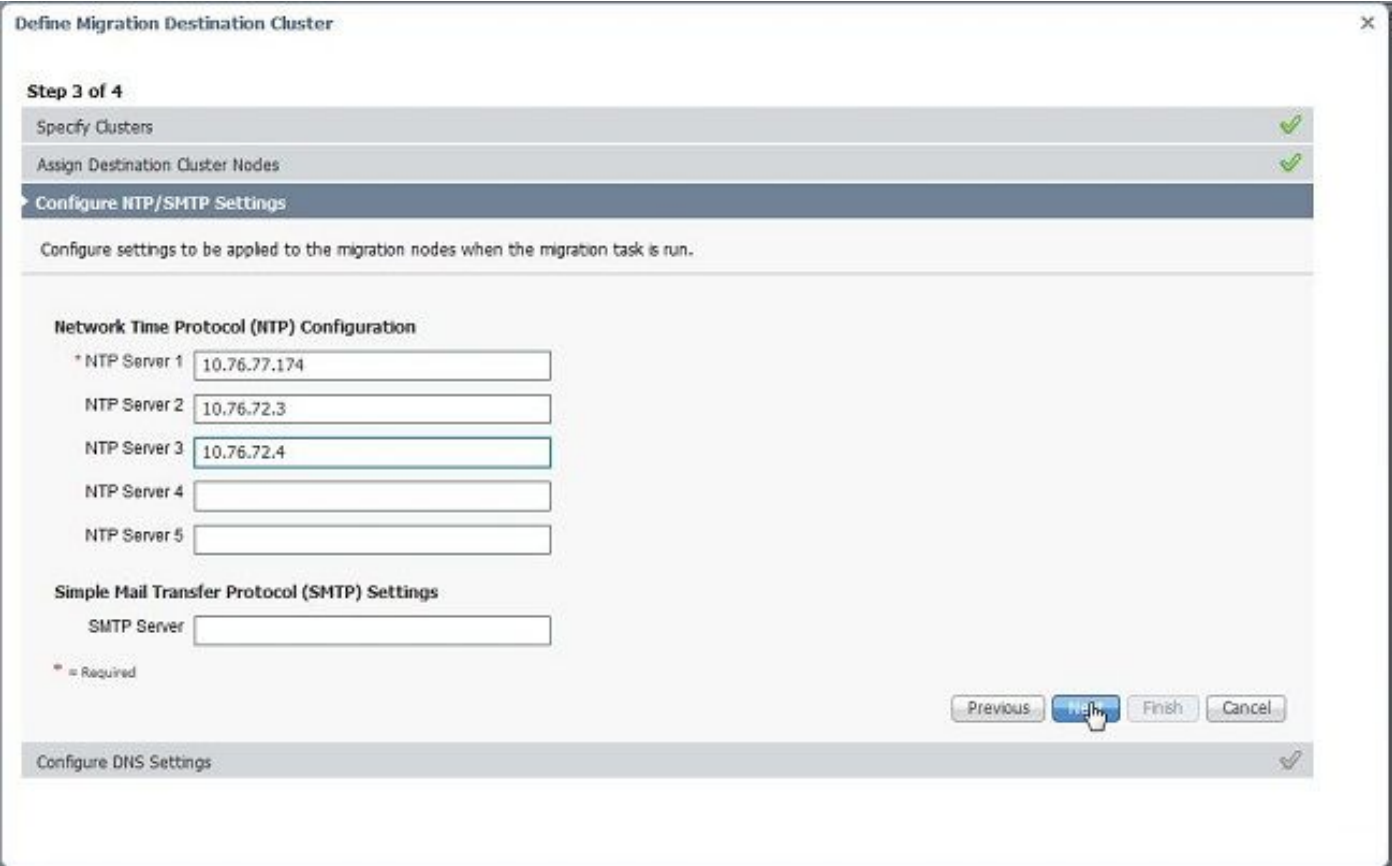

#### 6. ドメイン ネーム サーバ(DNS)を設定します(次の図を参照)。

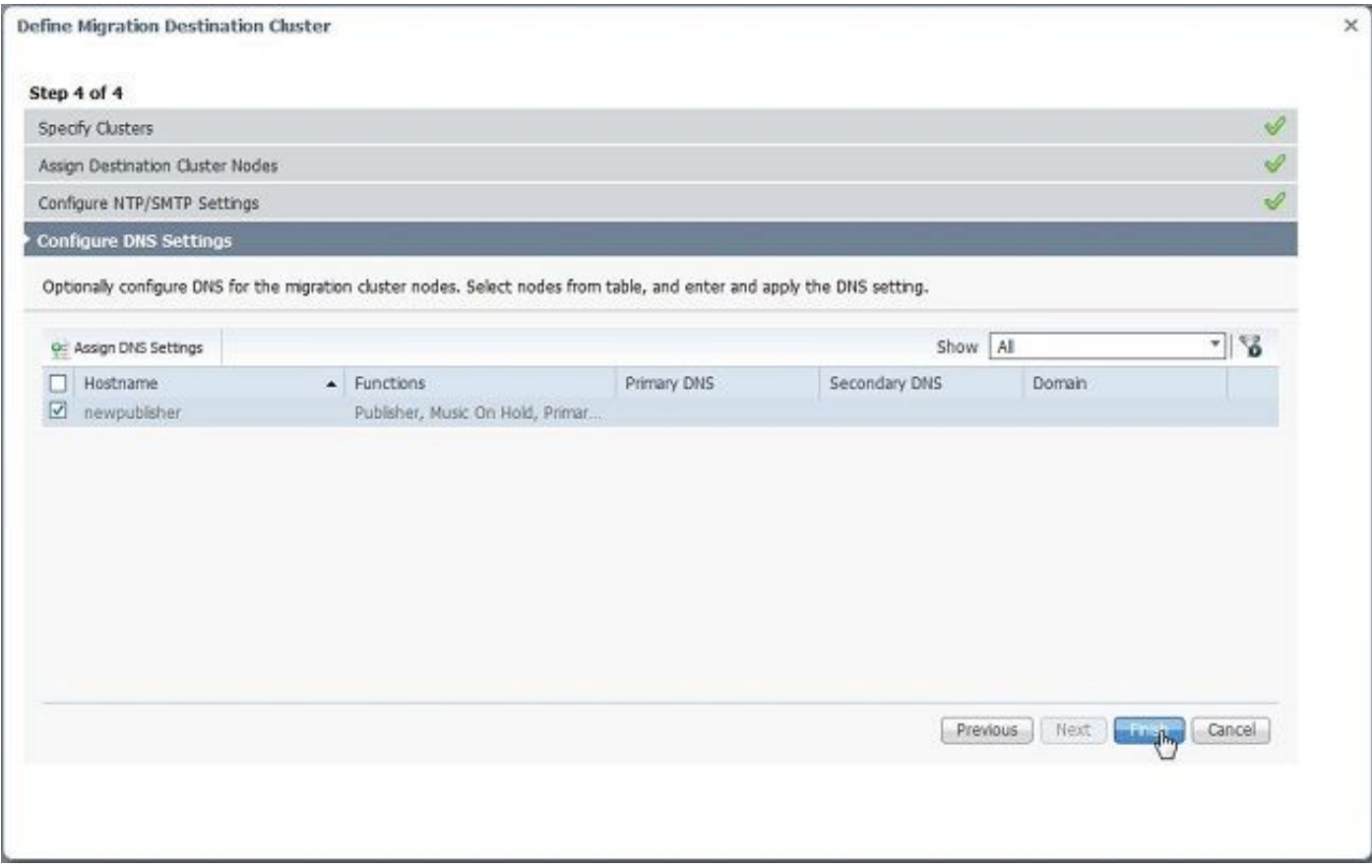

7. FTP セキュア(SFTP)サーバに起動可能な ISO イメージをアップロードして下さい。 SFTP クライアントから、サーバ IP アドレスとデフォルト資格情報 adminsftp/[デフォルトの管理者パ

#### スワード] を使用して PCD サーバにアクセスします。

#### ログインしたら、ISO イメージのアップロード先とする [Fresh\_install] ディレクトリに移動しま す。

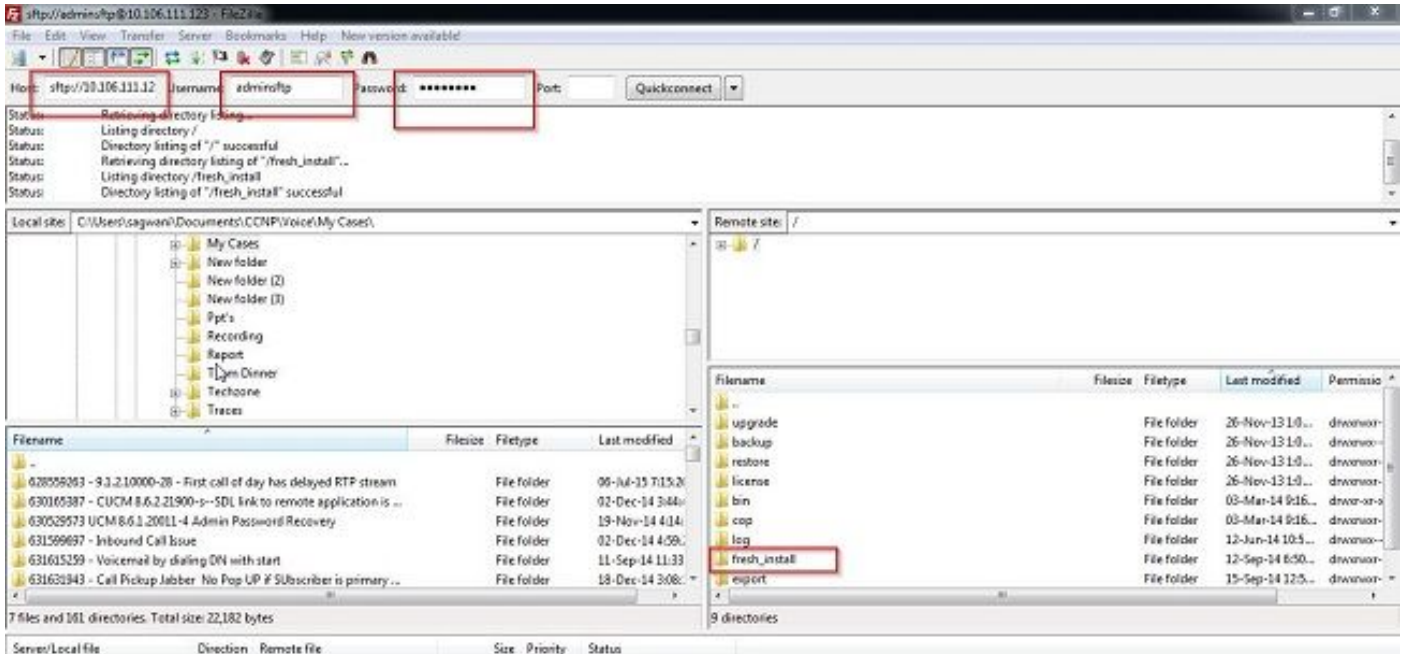

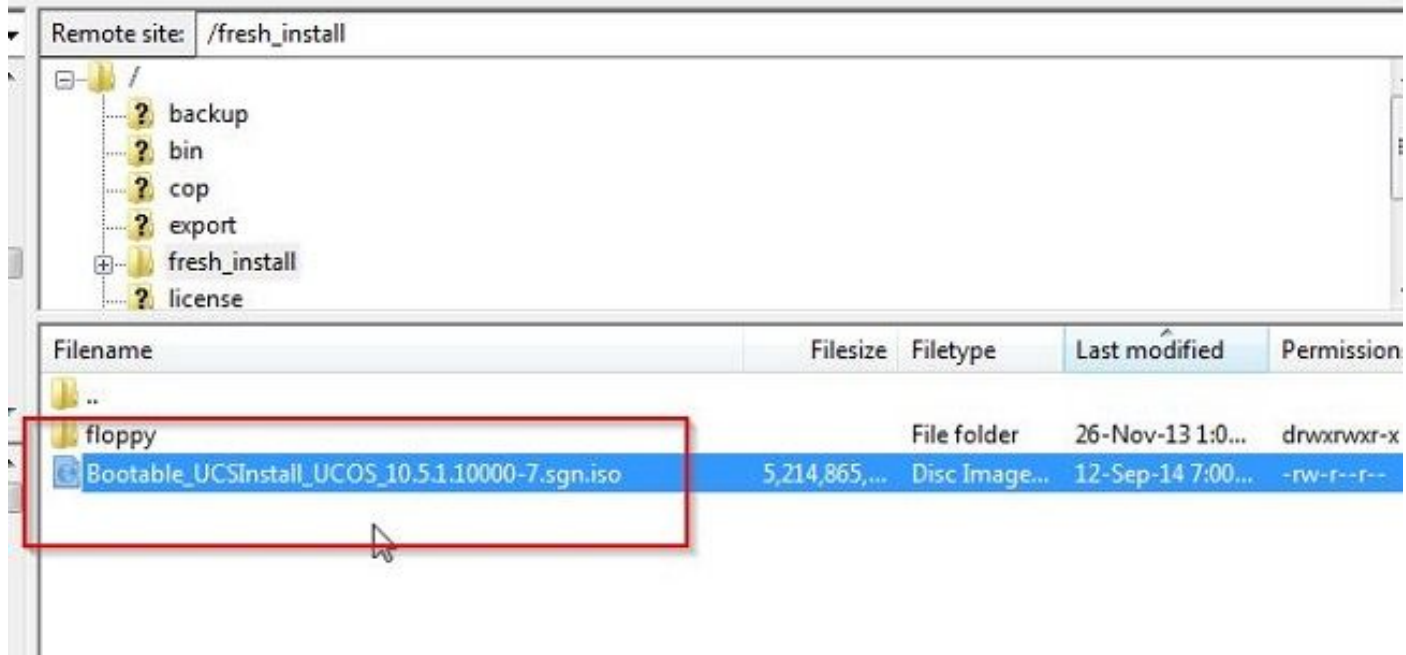

I.

### 移行の開始

1. 移行タスクを開始するには、[Task] > [Migrate] に移動して、[Add migration task] をクリックし ます。

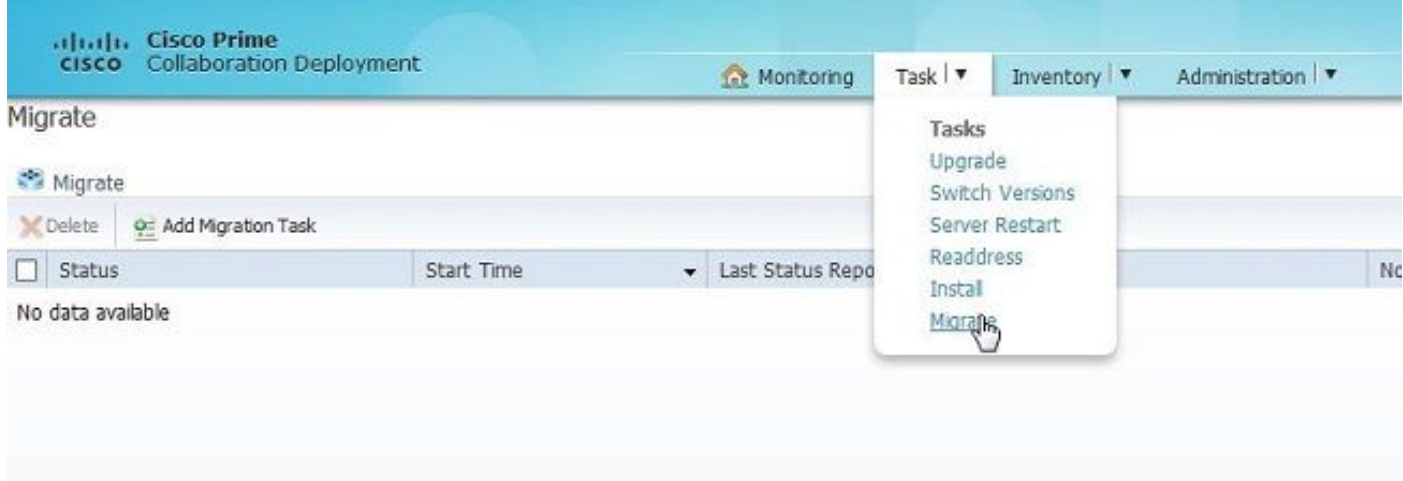

### 2. 移行元クラスタと移行先クラスタの詳細を指定します。

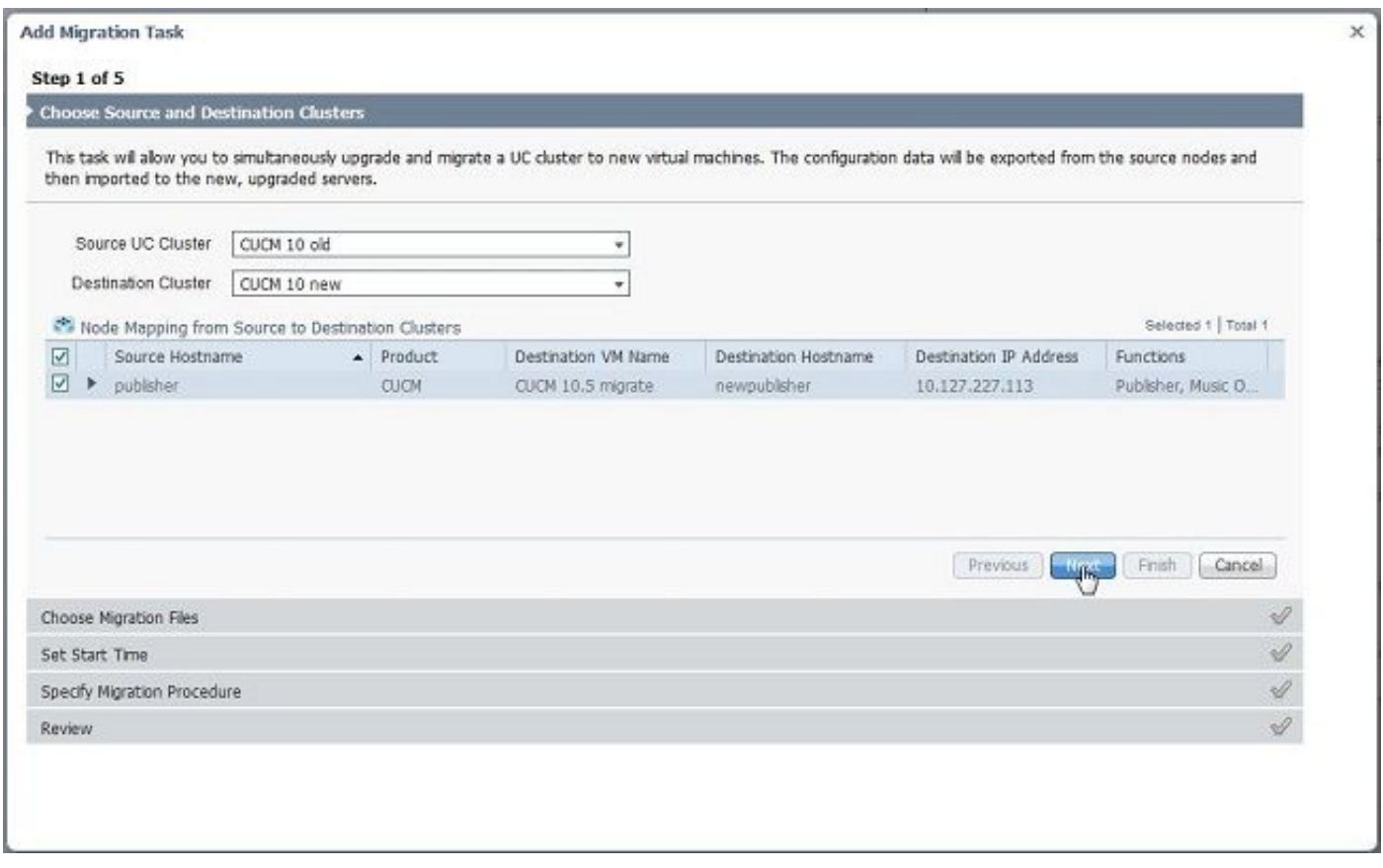

### 3. SFTP サーバの /fresh\_install フォルダにアップロードしたブータブル メディアを選択します。

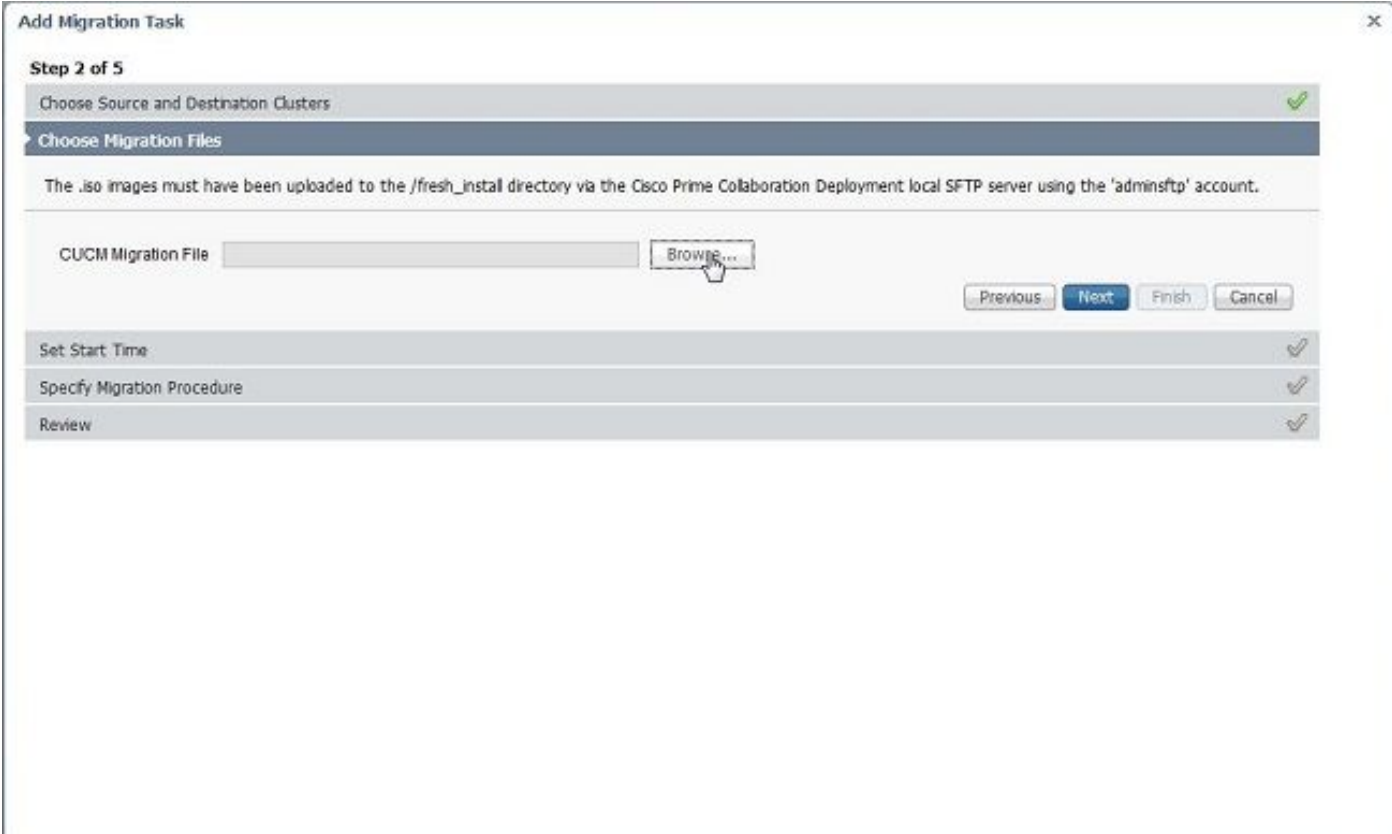

#### 4. 移行の開始時刻を選択します。

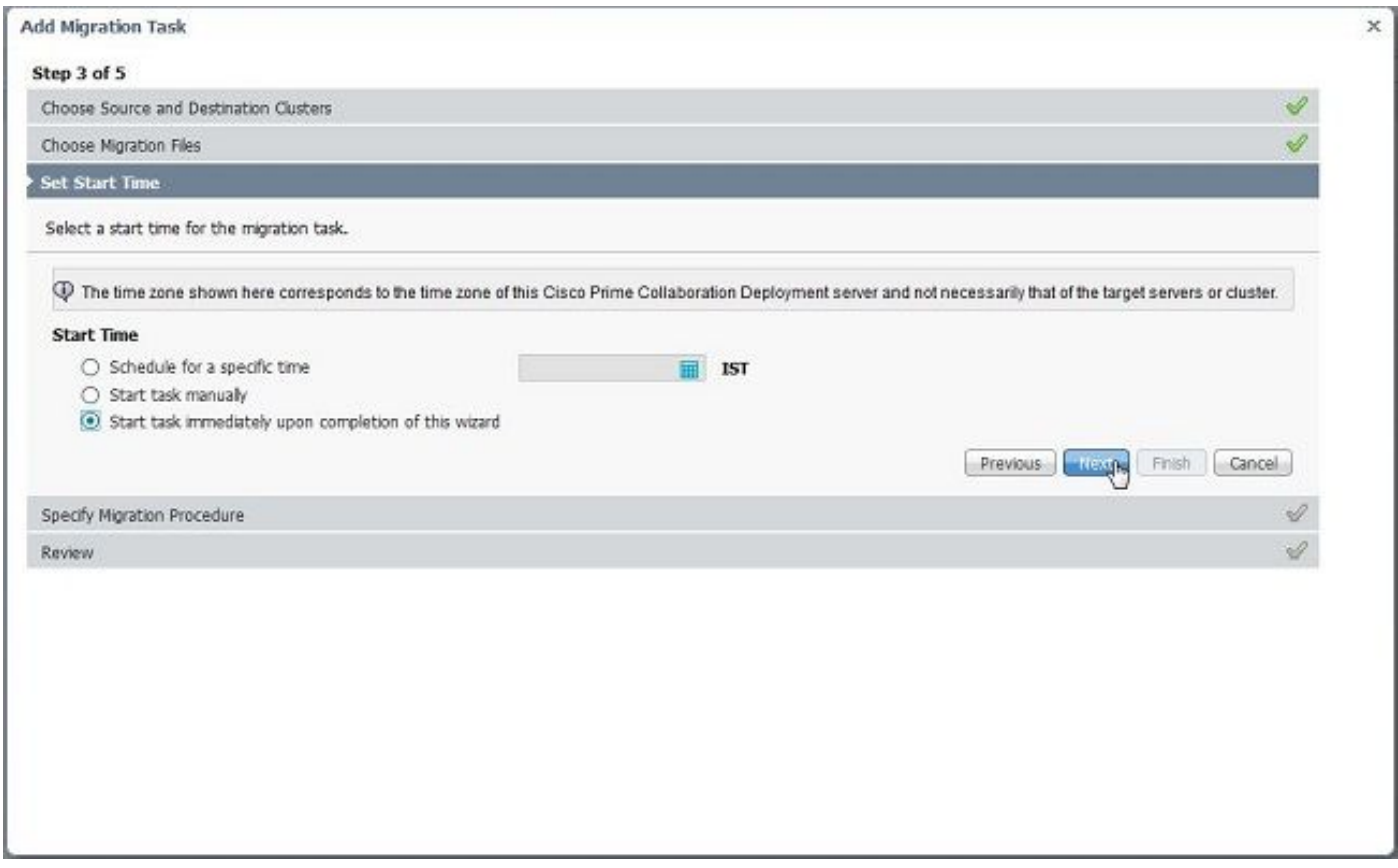

デフォルトのタスク リストに指定されているアクションを変更することもできます。

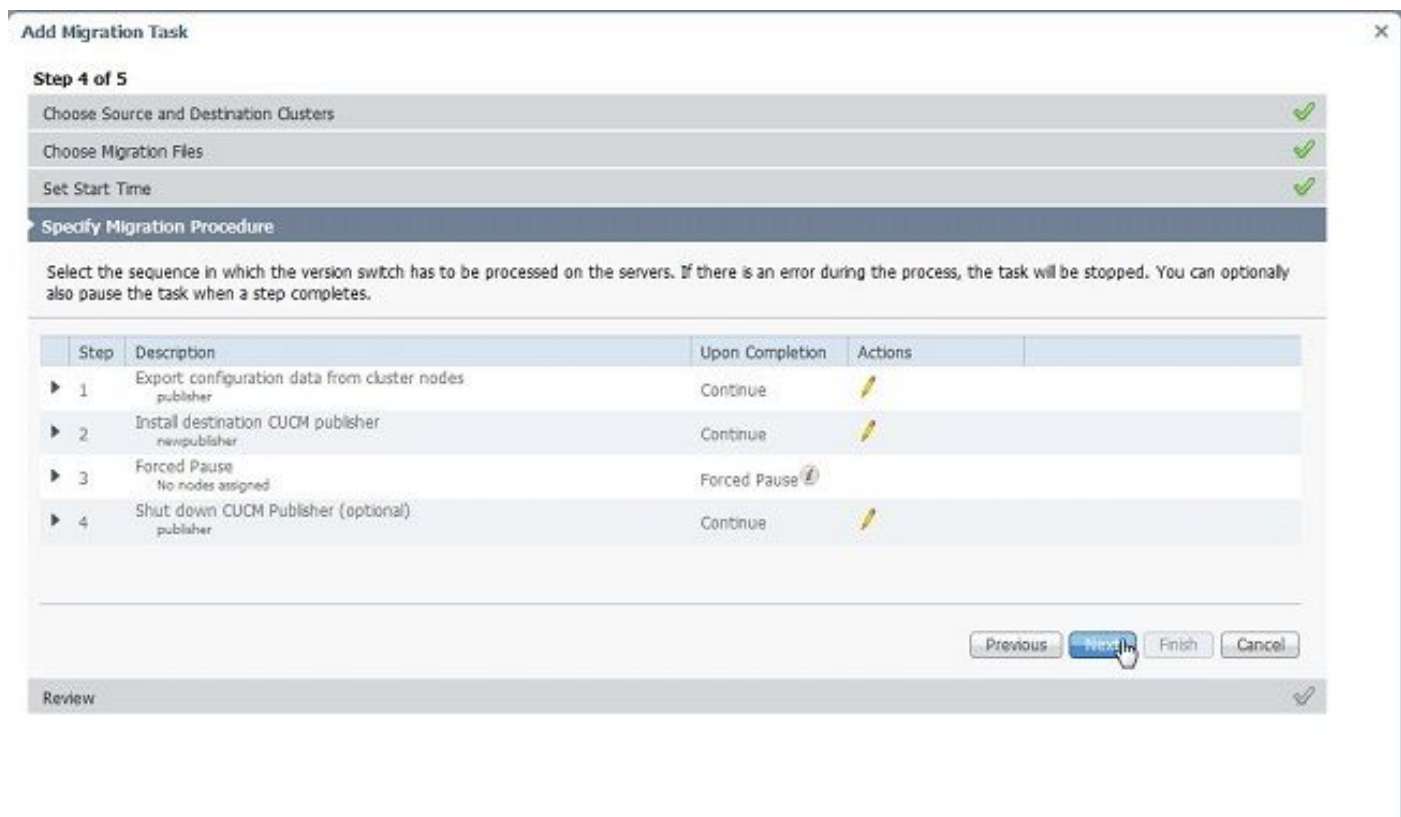

5. 移行の設定を確認してから、[Finish] ボタンをクリックします。

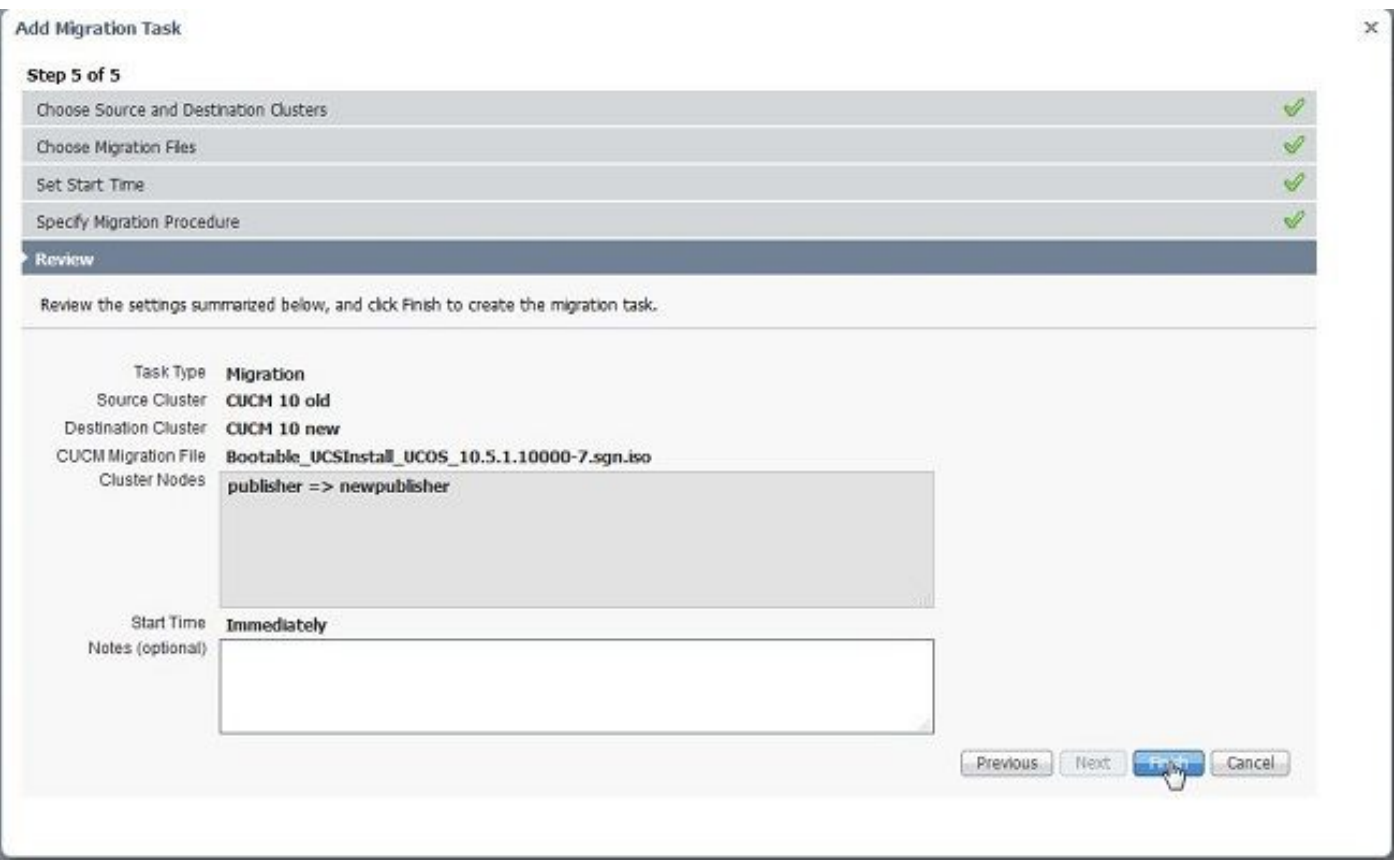

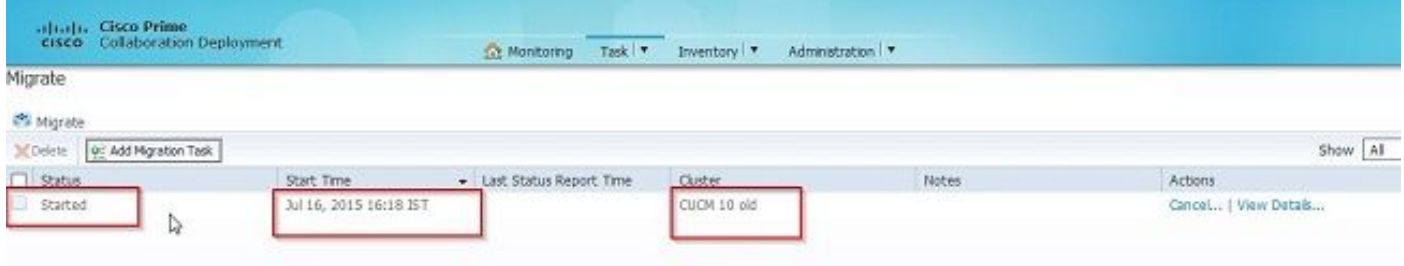

# 確認

次の手順に従って、移行のステータスと詳細を確認できます。

1. 移行ステータスの詳細を取得するには、[View log] をクリックします。

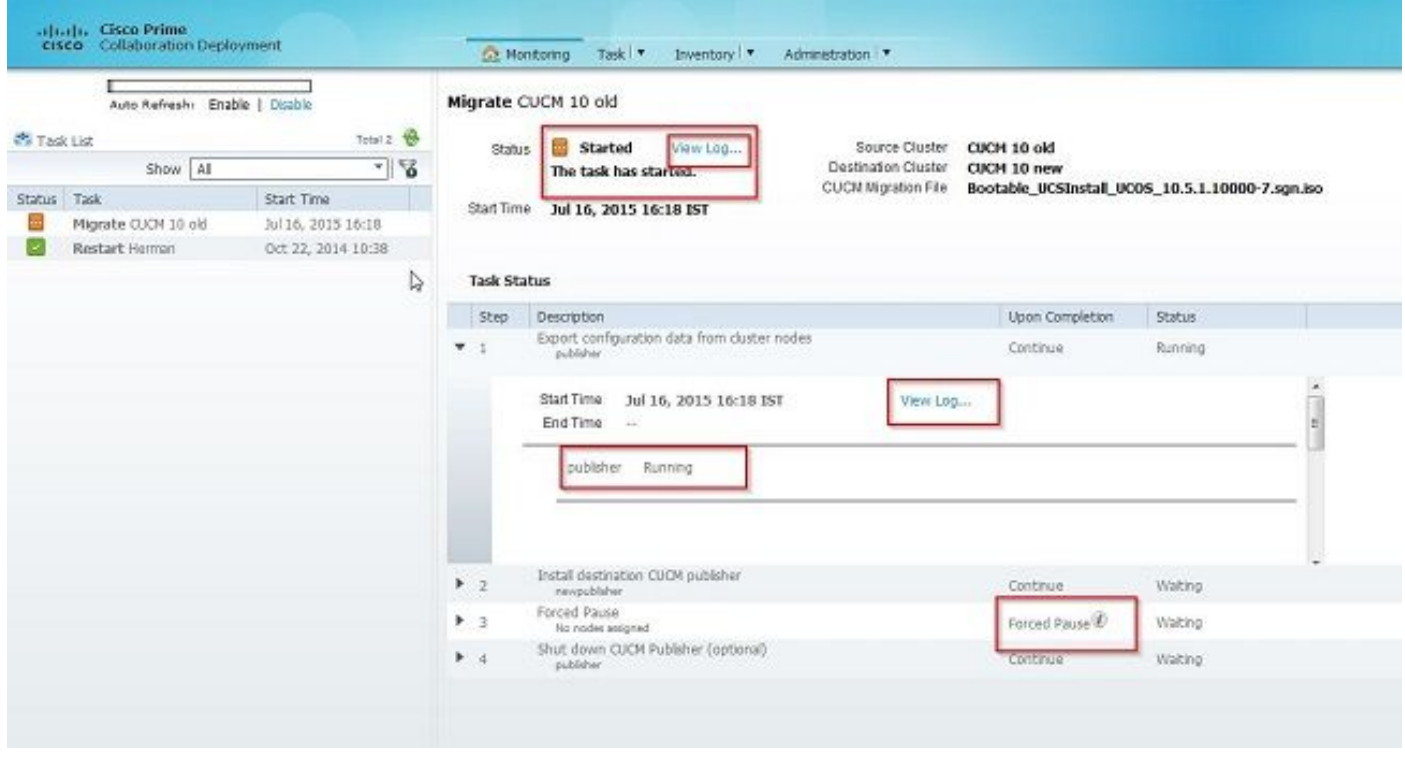

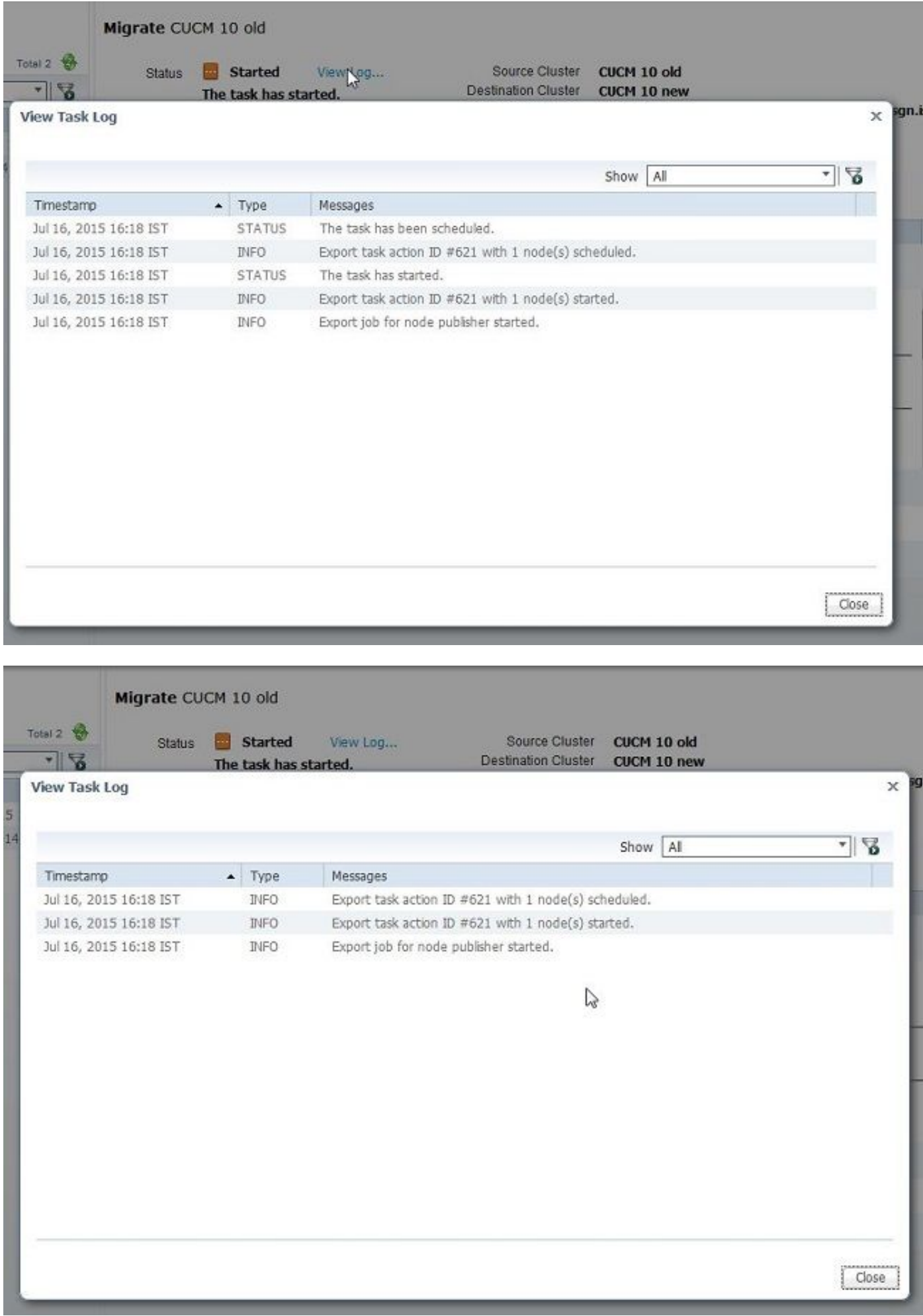

# トラブルシューティング

現在のところ、この設定に関する特定のトラブルシューティング情報はありません。